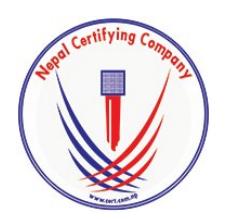

Digitally signed by Manish Raj Shrestha DN: c=NP, o=Nepal Certifying Company Pvt. Ltd, ou=IT, cn=Manish Raj Shrestha, street=Kathmandu, Bagmati, l=Kathmandu, email=support@cert.com.np, st=Bagmati Date: 2017.01.26 16:38:23 +05'45'

# **Digital Signature**

## **User Manual For PDF Document Encryption**

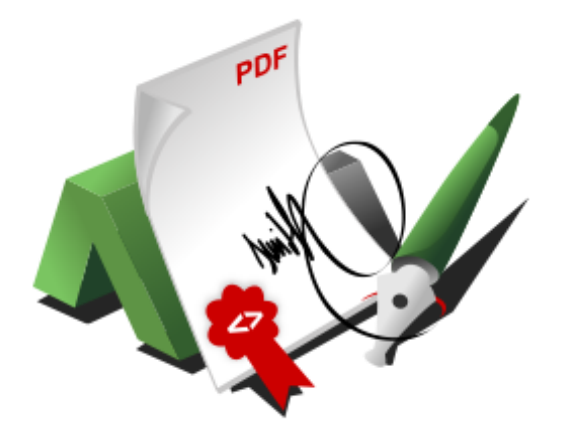

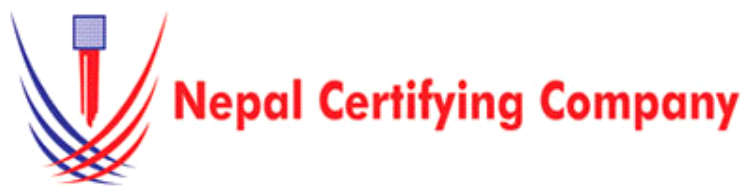

5th Floor Trade Tower, Thapathali Kathmandu, Nepal Tel: +977(01) 5111079 Fax: 977 1 5111080 Mail: info@cert.com.np web: www.cert.com.np Facebook.com/nepalcert

#### **1. Document Encryption for Adobe Acrobat X Pro Files.**

### **1.1 Pre-requisites**

- 1. Token driver is installed.
- 2. Certificate is enrolled inside token.
- 3. Adobe Acrobat X Pro/Adobe Reader 11.0.15 or later.
- 4. Public key of recipient.

#### **1.2 User guide to digitally Encrypt Acrobat**

#### **X Pro files:**

- 1. Plug in token. Open a PDF file using **Adobe Acrobat X Pro**.
- 2. Click **Sign** to open the Tools pane.
- 3. Click **Protection.** Select **Encrypt with Certificate**.
- 4. This message appears.
- 5. Click **Yes.**

6. This window appears: Click **Next**

- 7. Select one of your digital IDs to encrypt the document. If you do not select your digital ID in this step, you will not be able to open the document once it has been saved.
- 8. Click **OK**

9. Browse your recipient public key. 10. Click **Open**

Basic description for how to Encrypt PDF Document using a certificate-based digital ID to allow others to sign using a certificate in Adobe Reader 11.0.15 or later, the PDF needs to be reader-enabled first in Adobe Acrobat X Pro.

Tools Sign Comment

 $\overline{\mathbb{R}^*}$ 

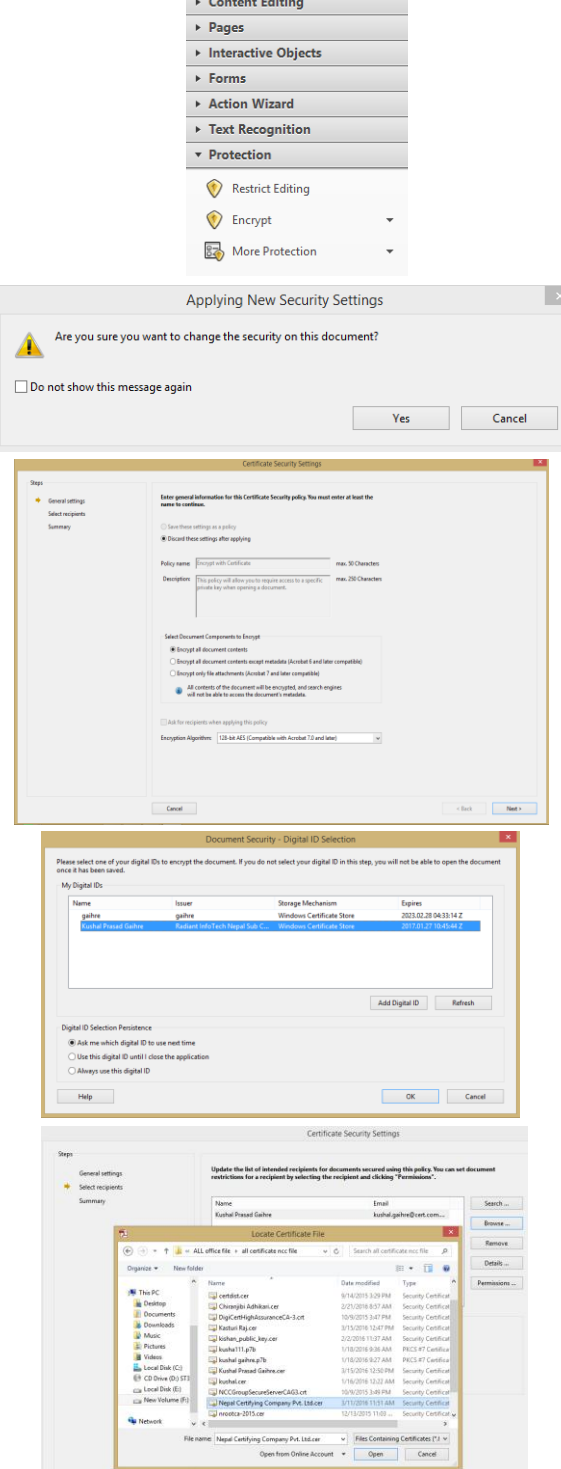

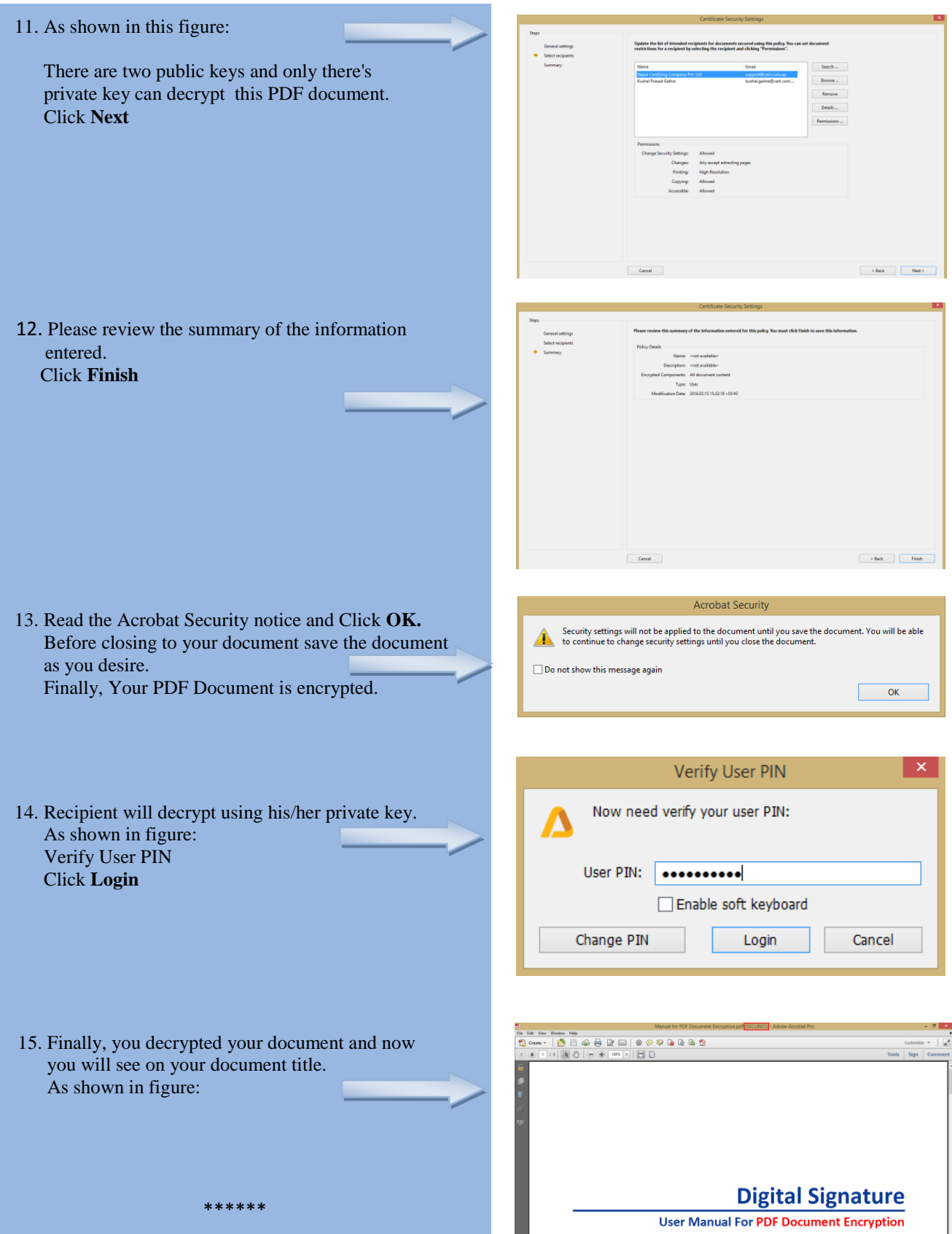